## **Spooky Halloween!**

Continuiamo la nostra rassegna di disegni per Halloween con **Inkscape** . Questa volta creeremo un vero effetto" spettrale", spooky come dicono gli americani.

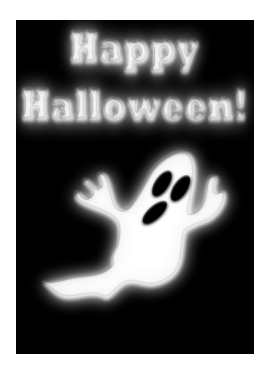

Iniziamo dal rettangolo nero come sfondo ottenuto con **Crea rettangoli**. Proseguiamo con la sagoma del fantasma che realizziamo con

## **Disegna tracciat**

i. Usiamo un riempimento bianco e quindi con

## **Crea ellissi**

disegniamo gli ovali degli occhi e della bocca.

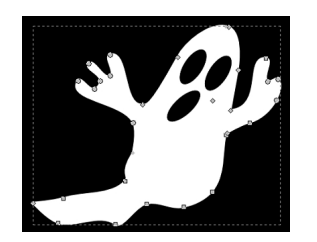

Sfochiamo il tutto tramite il pannello di controllo **Riempimento e contorni**.

## **Un fantasma per Halloween con Inkscape**

Scritto da Cristina Bruno Lunedì 28 Ottobre 2013 12:50 -

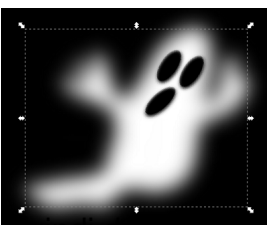

**<sub>zmamo</sub> la sagoma bianca a cui applichiamo il filtro Sfumature/Gelatina sciolta.** 

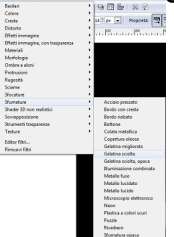

**Infinitaliamo** la scritta scegliendo un font ben marcato e applicandogli nuovamente il filtro.<br>I GIOOV

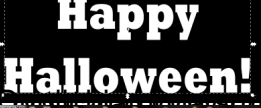

Duplichiamo e la spostiamo sotto l'originale, con **Oggetto/Abbassa**, e la **interventionale. Il suo secrito della**<br>Elemente

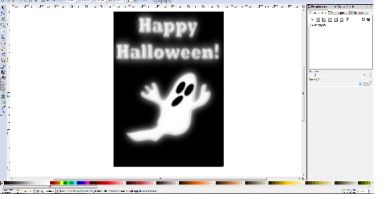